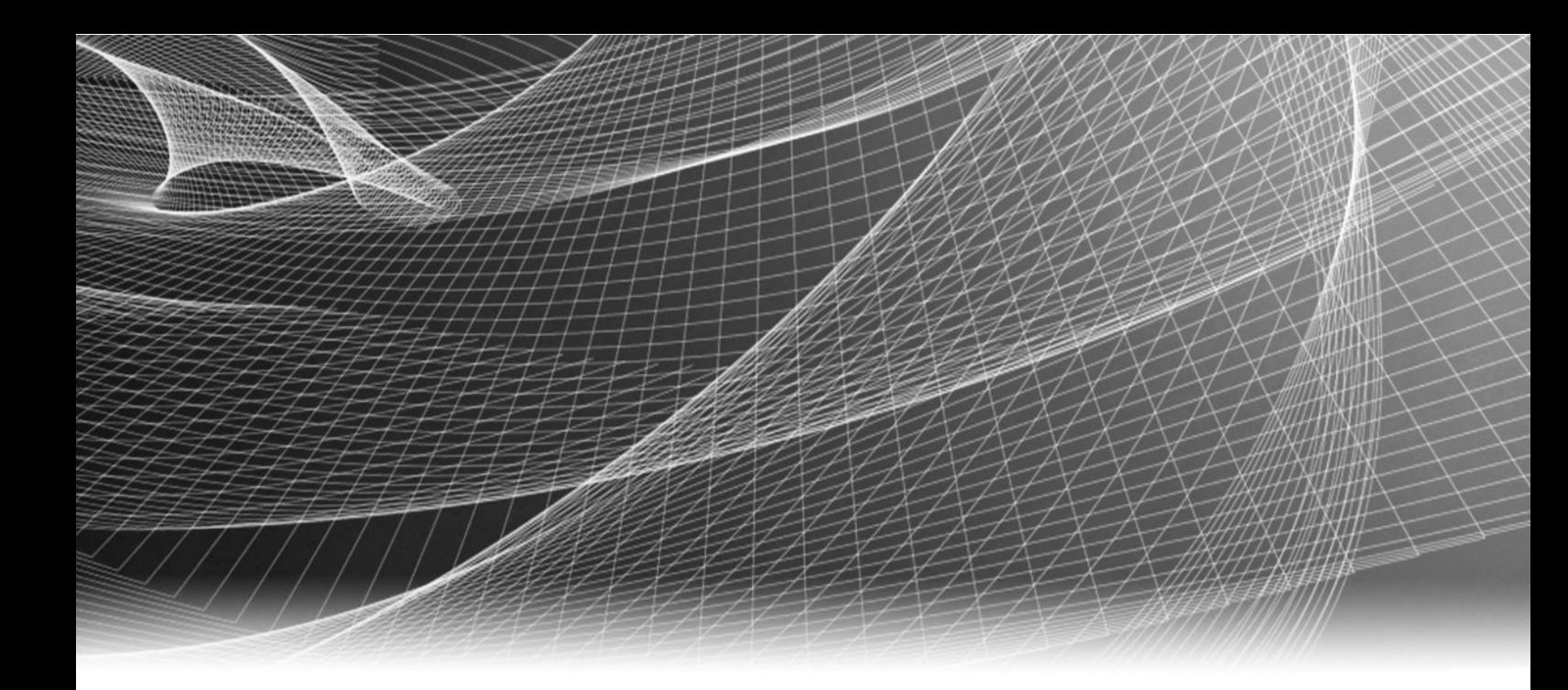

# EMC® Data Domain® Operating System

Version 6.0

## Initial Configuration Guide

302-003-055 REV 02

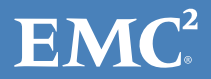

Copyright © 2009-2016 EMC Corporation. All rights reserved. Published in the USA.

Published October 2016

EMC believes the information in this publication is accurate as of its publication date. The information is subject to change without notice.

The information in this publication is provided as is. EMC Corporation makes no representations or warranties of any kind with respect to the information in this publication, and specifically disclaims implied warranties of merchantability or fitness for a particular purpose. Use, copying, and distribution of any EMC software described in this publication requires an applicable software license.

EMC², EMC, and the EMC logo are registered trademarks or trademarks of EMC Corporation in the United States and other countries. All other trademarks used herein are the property of their respective owners.

For the most up-to-date regulatory document for your product line, go to EMC Online Support (https://support.emc.com).

EMC Corporation Hopkinton, Massachusetts 01748-9103 1-508-435-1000 In North America 1-866-464-7381 www.EMC.com

# **CONTENTS**

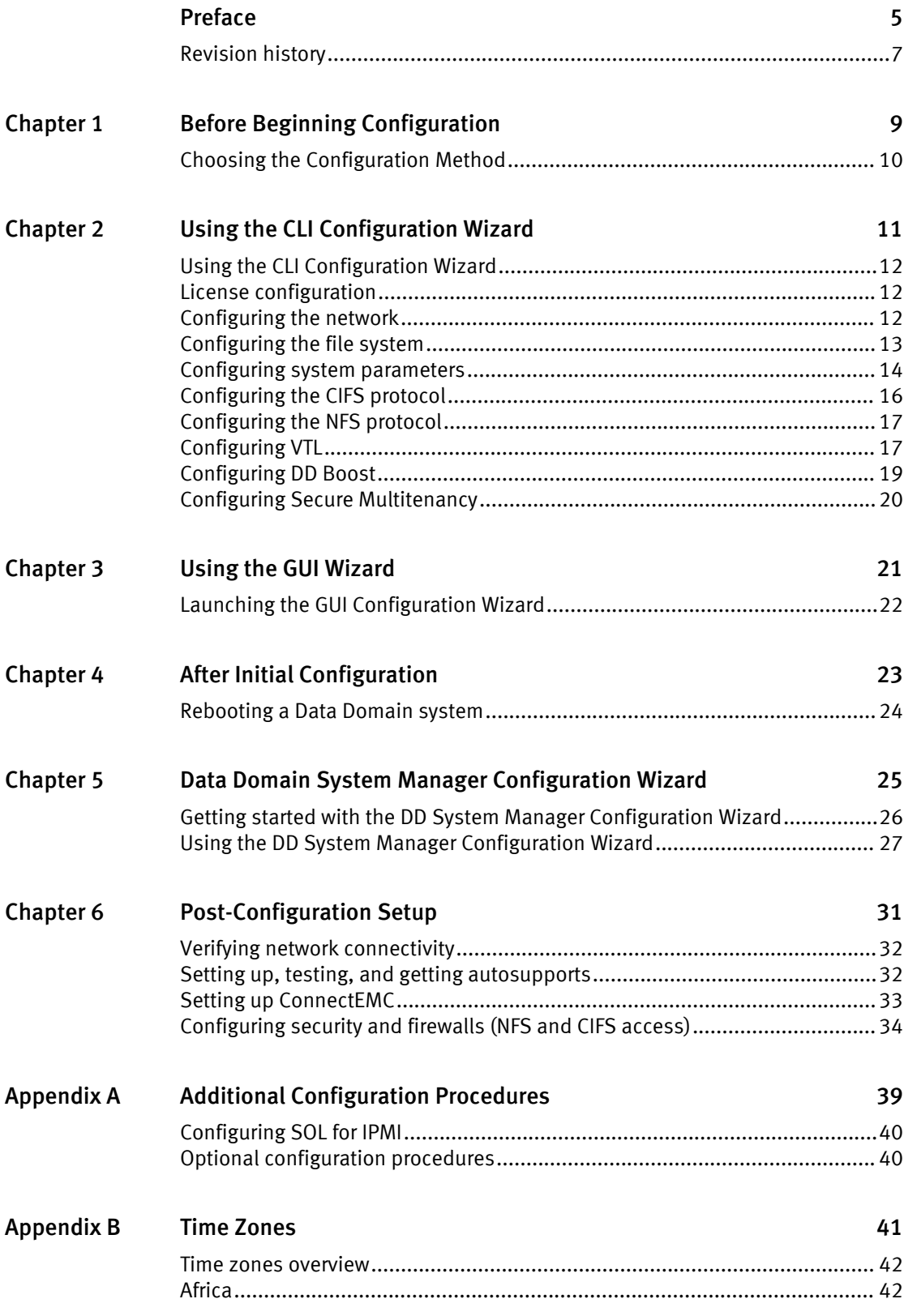

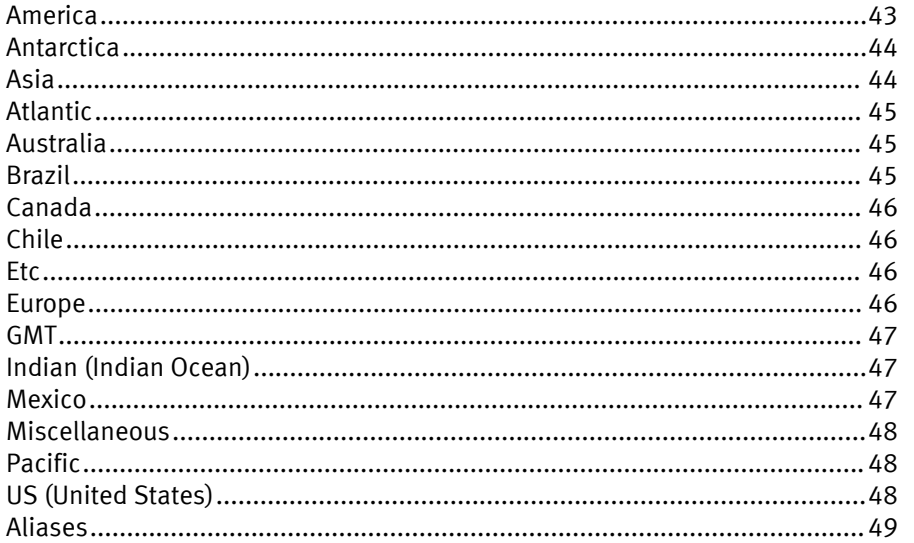

# <span id="page-4-0"></span>Preface

As part of an effort to improve its product lines, EMC periodically releases revisions of its software and hardware. Therefore, some functions described in this document might not be supported by all versions of the software or hardware currently in use. The product release notes provide the most up-to-date information on product features, software updates, software compatibility guides, and information about EMC products, licensing, and service.

Contact your EMC technical support professional if a product does not function properly or does not function as described in this document.

#### **Note**

This document was accurate at publication time. Go to the EMC Online Support Site to make sure that you are using the latest version of this document.

#### Purpose

This guide explains how to perform the post-installation initial configuration of an EMC Data Domain system.

This preface includes descriptions of related documentation, conventions, audience, and contact information.

#### Audience

This guide is intended for use by system administrators who are responsible for performing the post-installation initial configuration of an EMC Data Domain system.

### Related documents

The *EMC Data Domain Installation and Setup Guide*, which is shipped with your particular Data Domain system, provides instructions for installing your Data Domain system, enabling data transfer, powering on the controller, and enabling administrative communication. After you have completed these tasks, the EMC Data Domain Initial Configuration Guide provides additional information about configuring your system.

The following Data Domain system documentation provides additional information about the use of your system and can be found on the EMC Online Support Site:

- **EMC Data Domain Operating System Release Notes for your DD OS version**
- **EMC Data Domain Operating System Administration Guide**
- EMC Data Domain Operating System Command Reference Guide
- l EMC Data Domain Hardware Guide
- **•** EMC Data Domain Expansion Shelf Hardware Guide (There is a guide for each of the shelf models: the ES20 and ES30.)
- **•** EMC Data Domain Boost for OpenStorage Administration Guide

#### Special notice conventions used in this document

EMC uses the following conventions for special notices:

### *NOTICE*

Identifies content that warns of potential business or data loss.

#### **Note**

Contains information that is incidental, but not essential, to the topic.

### Typographical conventions

EMC uses the following type style conventions in this document:

Table 1 Typography in This Publication

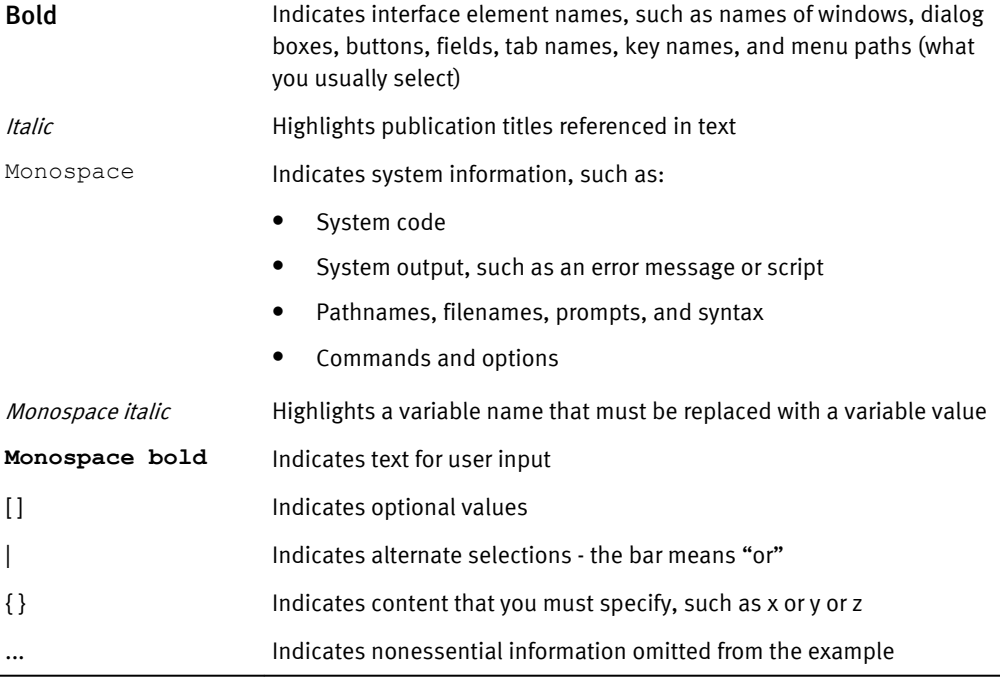

#### Contacting Data Domain

To resolve issues with Data Domain products, contact your contracted support provider, or see the EMC Online Support Site.

### Your comments

Your suggestions will help us continue to improve the accuracy, organization, and overall quality of the user publications. Send your opinions of this document to: <mailto:DPAD.Doc.Feedback@emc.com>.

## <span id="page-6-0"></span>Revision history

### Table 2 Revision history

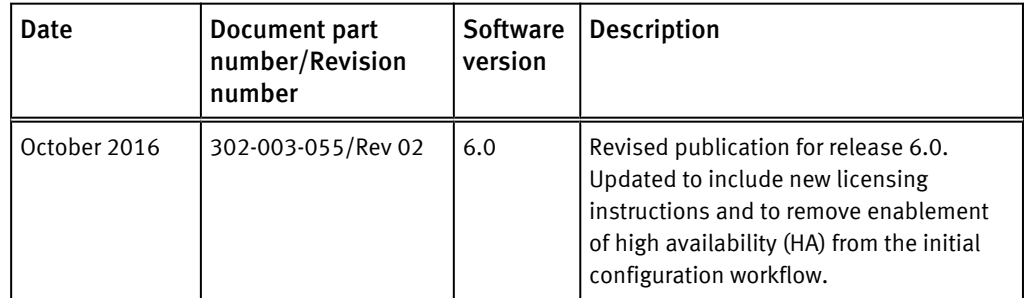

Preface

# <span id="page-8-0"></span>CHAPTER 1

# Before Beginning Configuration

Refer to the applicable installation guide for your Data Domain system. You will perform the configuration procedures in this guide when you have successfully completed system installation.

<sup>l</sup> [Choosing the Configuration Method](#page-9-0)...................................................................... 10

### <span id="page-9-0"></span>Choosing the Configuration Method

The initial login begins the CLI setup process during installation. A prompt asks whether you to select graphical user interface (GUI) configuration or command-line interface (CLI configuration).

#### **Note**

The wizard can vary based on the state of the system.

There are three different scenarios that might affect what you see in the CLI wizard, depending on which of the following you have:

- A new system
- A system you are performing recovery on
- An installed system that you want to make changes to Although the wizard is primarily used during the initial setup, you can also make changes by rerunning the wizard.

### Procedure

1. Answer **yes** or **no** to the following prompt:

```
Do you want to configure system using GUI wizard (yes|no) [no]
```
If you answer **yes**, see

**•** If you answer yes, the script terminates after basic networking is configured with the following message:

To complete this configuration in the Enterprise Manager, please set your web browser address to http://<hostname\_or\_IP>/ then go to Maintenance -> More Tasks -> Launch Configuration Wizard.

• No: Complete the CLI wizard steps as described in this chapter.

# <span id="page-10-0"></span>**CHAPTER 2**

# Using the CLI Configuration Wizard

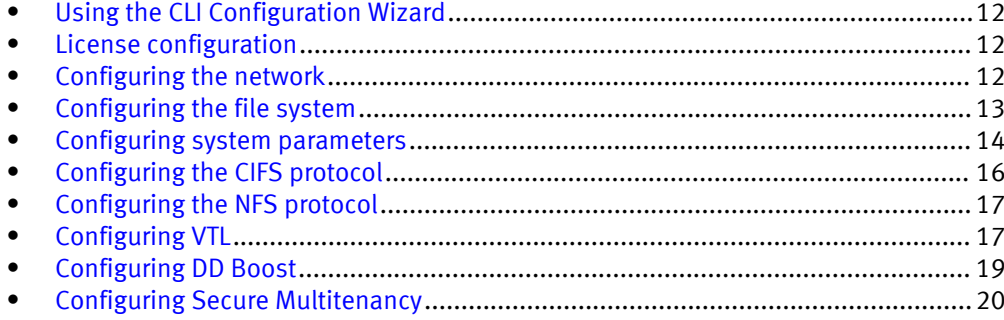

## <span id="page-11-0"></span>Using the CLI Configuration Wizard

### Procedure

1. If you want to use the CLI wizard to configure your Data Domain system, answer **no** to the following prompt:

Do you want to configure system using GUI wizard (yes|no) [no]

Answering **no** will run the CLI wizard.

### License configuration

Refer to the applicable EMC Data Domain Operating System Release Notes for the most up-to-date information on product features, software updates, software compatibility guides, and information about EMC products, licensing, and service.

### Configuring the network

### Procedure

1. Enter **yes** to configure the system for network connectivity.

```
Network Configuration
Configure Network at this time (yes|no) [no]:
yes
```
2. Enter **yes** to configure DHCP (Dynamic Host Configuration Protocol) to obtain network parameters (such as, the host name, domain name, and IP addresses) dynamically from a DHCP server. Or enter **no** to configure the parameters manually.

```
Use DHCP
Use DHCP for hostname, domainname, default gateway
and DNS servers? (At least one interface needs to
be configured using DHCP) (yes|no|?)
```
3. Enter a fully qualified domain name (FQDN) for the host name; for example, **str01.yourcompany.com**. Or accept the host name, if the system was able to discover it.

Enter the hostname for this system (fully-qualified domain name)[]:

4. Enter the DNS (Domain Name System) domain name; for example, **yourcompany.com**. Or accept the domain name, if the system was able to discover it.

```
Domainname
Enter your DNS domainname []:
```
5. Enable and configure each Ethernet interface. Accept or decline DHCP for each interface. If the port does not use DHCP to discover network parameters automatically, enter the information manually.

```
Ethernet port eth0a
Enable Ethernet port eth0a (yes|no|?) [yes]:
no
Ethernet port eth0b
Enable Ethernet port eth0b (yes|no|?) [no]:
yes
```
Use DHCP on Ethernet port eth0b (yes|no|?) [no]:

<span id="page-12-0"></span>Enter the IP address for eth0b [192.168.10.185]: Enter the netmask for eth0b [255.255.255.0]:

6. Enter the IP address of the default routing gateway. Or accept the default gateway, if the system was able to discover it.

```
Default Gateway
Enter the default gateway IP address:
192.168.10.1
```
7. Enter the IPv6 address of the default routing gateway or accept the IPv6 address of the default gateway if the system was able to discover it. If IPv6 is not in use, leave the field empty, and press **Enter** to continue.

```
IPV6 Default Gateway
Enter the ipv6 default gateway IP address:
```
8. Enter up to three DNS servers to use for resolving host names to IP addresses. Use a comma-separated or space-separated list. Enter a space for no DNS servers. Or accept the IP addresses of the DNS servers, if the system was able to discover them.

```
DNS Servers
Enter the DNS Server list (zero, one, two or three IP addresses):
192.168.10.1
```
9. A summary of the network settings is displayed. You can accept the settings (**Save**), reject the settings and exit to the CLI (**Cancel**), or return to the beginning of the current section and change the settings (**Retry**). Entering **Retry** displays your previous responses for each prompt. Press **Return** to accept the displayed value or enter a new one.

```
Pending Network Settings
Hostname ddbeta1.dallasrdc.com
Domain name dallasrdc.com 
Default Gateway 192.168.10.1 
DNS Server List 192.168.10.1 
Port Enabled Cable DHCP IP Address Netmask or Prefix Length
----- ------- ----- ---- -------------- ------------------------
eth0a no no n/a n/a n/a 
eth0b no no n/a n/a n/a 
eth0c no no n/a n/a n/a 
eth0d no no n/a n/a n/a 
ethMa yes yes no 192.168.10.181 255.255.255.0 
ethMb no no n/a n/a n/a 
ethMc no no n/a n/a n/a 
ethMd no no n/a n/a n/a 
ethMe no no n/a n/a n/a 
ethMf no no n/a n/a n/a 
----- ------- ----- ---- -------------- ------------------------
```
Do you want to save these settings (Save|Cancel|Retry):

### Configuring the file system

### Procedure

1. Enter **yes** to configure file system parameters. If the system has data-bearing disks in the chassis, a file system will already be present.

```
Filesystem Configuration
Configure filesystem at this time (yes|no) [no]:
yes
```
2. The next few questions relate to adding expansion shelves to the newly installed unit. Answer **no** to the following question. For systems that do not have expansion shelves, such as the DD2200, you will not see these entries.

```
Configure storage at this time (yes|no) [yes]:
no
```
<span id="page-13-0"></span>3. Enable the file system. These parameters should retain their default settings unless the person configuring the system has advanced knowledge of the implications.

```
Enable filesystem at this time (yes|no) [yes]:
yes
Please wait............
The filesystem is now enabled.
```
4. Choose whether to allow the restorer to replicate to and from restorers with the old compression type 1.

The default setting is **no**.

```
Global compression type
Will this restorer replicate to/from restorers with the old
global compression type "1"? (yes|no|?) [no]:
```
5. Indicate which local compression type the filesystem will use.

The default setting is **gz**.

```
Local compression type
What local compression type will this filesystem use? (none|lz|gz|
gzfast) [gz]:
```
6. Indicate which marker type the file system will use.

The default setting is **auto**.

```
Marker type
What marker type will this filesystem use? (none|nw1|cv1|tsm1|tsm2|
eti1|hpdp1|besr1|ssrt1|ism1|auto) [auto]:
```
7. Save the settings.

```
Pending Filesystem Settings
Global Compression Type 9 (no change)
Local Compression Type gz
Marker type auto auto
```
Do you want to save these settings (Save|Cancel|Retry):

### Configuring system parameters

### Procedure

1. Enter **yes** to configure system parameters.

```
System Configuration
Configure System at this time (yes|no) [no]:
yes
```
2. Add a client host from which you will administer the Data Domain system. The default NFS options are: rw, no\_root\_squash, no\_all\_squash, and secure. You can later use the commands adminaccess add and nfs add /ddvar to add other administrative hosts.

Admin host Enter a hostname for administrative access to the restorer: **ddbeta7**

3. Enter an email address so that someone at your site receives email for system alerts and autosupport reports, for example, **jsmith@yourcompany.com**. By default, the Data Domain system email lists include an address for the Data Domain support group. You can later use the Data Domain system commands alerts and autosupport to add more addresses.

```
Admin Email
Enter an email address or group alias that will receive email from 
the restorer:
jsmith@yourcompany.com
```
4. Enter a location description for ease of identifying the physical machine. For example, **bldg4-rack10**. The alerts and autosupport reports display the location.

```
System Location
Enter a physical location, to better identify this system:
bldg4-rack10
```
5. Enter the name of a local SMTP (mail) server for Data Domain system emails. If the server is an Exchange server, be sure that SMTP is enabled.

```
SMTP Server
Enter the hostname of a mail (SMTP) server to relay email alerts. 
[mail]:
mail.yourcompany.com
```
6. Enter your time zone. The default time zone for each Data Domain system is the factory time zone. For a complete list of time zones, see the appendix.

```
Timezone Name
Enter your timezone name. [US/Pacific]:
```
7. (optional step) To allow the Data Domain system to use one or more Network Time Protocol (NTP) servers, you can enter IP addresses or server names. The default is to enable NTP and to use multicast. Be aware that the local time must be within a +/- 10000s variance to avoid a coredump of the NTP daemon on the Data Domain system.

#### **Note**

Adjusting the time on a DD system is outside of the scope of the wizard. If you need to adjust the time, do so before configuring the NTP service.

```
Configure NTP
Enable Network Time Service? (yes|no)|?) [yes]:
Use multicast for NTP? (yes|no) [yes]:
no
Enter the NTP Server list:
123.456.78.9
```
8. A listing of your network settings appears. You can accept the settings (**Save**), reject the settings and exit to the command line (**Cancel**), or return to the beginning of the current section and change settings (**Retry**). A Retry shows your previous choice for each prompt. Press **Return** to accept the displayed value, or enter a new value.

```
Pending System Settings
```

```
Admin host ddbeta7
Admin email jsmith@yourcompany.com
System location bldg4-rack10
SMTP server mail.yourcompany.com
Timezone name US/Pacific
NTP servers 123.456.78.9
--------------- --------------------
Do you want to save these settings (Save|Cancel|Retry):
```
### <span id="page-15-0"></span>Configuring the CIFS protocol

A single Data Domain system can receive backups from both CIFS and NFS clients only if separate directories or MTrees are used for each protocol.

Do not mix CIFS and NFS data in the same directory.

For more information about MTrees, see the *EMC Data Domain Operating System* Administration Guide.

### Procedure

1. Enter **yes** to configure the CIFS protocol.

```
CIFS Configuration
Configure CIFS at this time (yes|no) [no]:
```
2. Select the authentication method.

#### **Note**

If you choose **Active Directory** as the authentication method, you can stop the procedure after Step 2 since a domain administrator with sufficient credentials must join the system to the domain.

```
Authentication Method
         Which authentication method will this system use? 
(Workgroup|Active-Directory) [Active-Directory]: Workgroup
```
3. Enter the workgroup name.

```
Workgroup
         Enter workgroup name
         [workgroup]:
```
4. Answer **yes** if a share is to be created.

```
Create Share
Do you want to create share? (yes|no) [no]: yes
```
#### 5. Enter the share name.

```
Share Name
        Enter share name
       : CustomerShare
```
6. Enter the share path.

```
Share Path
        Enter share path
        : /backup
```
<span id="page-16-0"></span>**Note**

A valid path must be supplied or the share creation will fail with the following error when you attempt to save at the settings:

```
cifs add share failed with error **** Path must begin with /data or /backup
or /ddvar.
```
7. Enter the list of clients that are allowed access to the share and press Return.

A listing of your settings appears.

You can accept the settings (**Save**), reject the settings and exit to the command line (**Cancel**), or return to the beginning of the current section and change settings (**Retry**).

Entering **Retry** shows your previous choice for each prompt.

Press Return to accept the displayed value or enter a new value.

```
Share Clients
          Enter client list to share path
          [*]: 
Pending CIFS Settings
Auth Method Workgroup
               Workgroup <workgroup name>
Share name <share name><br>Share path /backup
Share path
Client list * 
       Do you want to save these settings (Save|Cancel|Retry):
```
### Configuring the NFS protocol

A single Data Domain system can receive backups from both CIFS and NFS clients only if separate directories or MTrees are used for each protocol.

Do not mix CIFS and NFS data in the same directory.

For more information about MTrees, see the EMC Data Domain Operating System Administration Guide.

1. Enter **yes** to configure the NFS protocol.

```
NFS Configuration
Configure NFS at this time (yes|no) [no]:
yes
```
2. Enter a host name to allow client access to the default NFS export.

```
Backup Server List
         Enter the Backup Server list (NFS clients of /backup)
         [*]: host.customer.com
Pending NFS Settings
Backup Server List
    host.customer.com
         Do you want to save these settings (Save|Cancel|Retry): 
Save
```
### Configuring VTL

Follow these steps to configure VTL. Ranges for all of the values you are to enter are shown, such as 1 - 32 characters for the name of the VTL.

For more information about VTL, see the *EMC Data Domain Operating System Administration* Guide.

#### Procedure

- 1. Create a VTL by entering an appropriate name.
- 2. Enter the library's emulation (changer) model: L180, RESTORER-L180, TS3500, or DDVTL.

Two other models, the i2000 and TS3200 are supported, but these models must be set up using either the DD System Manager or the  $vt1$  command.

See the *EMC Data Domain Command Reference Guide* for more information about the vtl command.

- 3. Enter the number of slots and the number of CAPs (Cartridge Access Ports).
- 4. Enter the drive model and the number of drives. The model options are IBM-LTO-1, IBM-LTO-2, or IBM-LTO-3.

The drives HP-LTO-3, HP-LTO-4, and IBM-LTO-4 are also supported, but you must add them using either the DD System Manager or the command vtl drive add.

5. Define the tape parameters: barcode and capacity.

The eight-character barcode must start with six numeric or uppercase alphabetic characters (from the set {0-9, A-Z}) and end in a two-character code for the supported tape type; for example, A99000LA. For tape capacity, enter **0** so the value will be derived from the barcode.

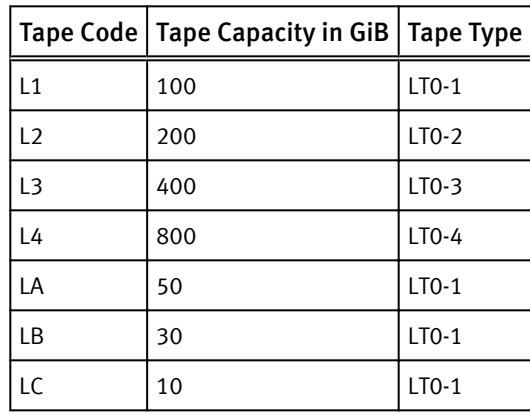

Table 3 Tape Codes, Capacities, and Types

6. Enter a descriptive name for a VTL access group.

VTL Access groups define logical groupings, which include initiators and targets. An access group is logically equivalent to LUN masking.

- 7. Select **yes** at the next prompt to add VTL initiators to the previously created group. You must know the initiator's name to enter it; for example: **pe2950\_hba\_zone\_01**. After the initial configuration, assign an alias to an initiator using the  $vt1$ initiator set alias command.
- 8. Continue to add initiators until all are included in the access group.

After adding initiators, the pending settings for the configured VTL are displayed.

Pending Settings<br>Library name Knights Library name Changer model TS3500

```
Slots 100 
CAPs 1
Drive Model IBM-LTO-3 
Drives 2 
Barcode A99000LA 
Capacity 0 (if 0, will be derived from barcode)
Group name RoundTable 
Initiators 
------------------
pe2950_hba_zone_01
------------------
```
9. Review and save your settings.

### Configuring DD Boost

For initial setup, you are prompted to enter your EMC DD Boost user name, which can be any EMC DD Boost user name. This name is used for EMC DD Boost authentication only. When prompted, save your settings.

You should see the following screen:

```
DDBOOST Configuration
        Configure DDBOOST at this time (yes|no) [no]: yes
DDBOOST User Name
        Enter DDBOOST user name
         : boost_test
Privilege
         Enter user privilege (user|admin) [admin]: 
DDBOOST user password
        Enter password of new user to be created: 
Confirm DDBOOST user password
        Enter password of new user again: 
Storageunit
        Enter the name of storageunit to be created
         [StorageUnit1]: boost_test
Pending DDBOOST Settings
Create new user boost_test<br>Privilege admin
Privilege
Set as DDBOOST user boost_test
Create Storageunit boost<sup>test</sup>
   Do you want to save these settings (Save|Cancel|Retry):
```
After initial configuration, you typically create new storage units, display existing storage units, and set storage unit options using the Data Domain System Manager (GUI), which is described in the EMC Data Domain Operating System Administration Guide, or the ddboost command options, which are described in the EMC Data Domain Operating System Command Reference Guide.

### <span id="page-19-0"></span>Configuring Secure Multitenancy

SMT configuration is an advanced topic.

When configuring SMT, you should see the following SMT Configuration screen:

```
SMT Configuration
        Configure SMT at this time (yes|no) [no]: yes
Enable SMT
        Enable SMT? (yes|no) [yes]: yes
Pending SMT Settings
SMT Enable Status enabled
       Do you want to save these settings (Save|Cancel|Retry): save
SMT enabled.
Run 'smt tenant-unit setup' to add tenant-units.
```
Configuration complete.

For more information on SMT and provisioning Tenant Units, see the EMC Data Domain Operating System Administration Guide and the EMC Data Domain Operating System Command Reference.

# <span id="page-20-0"></span>CHAPTER 3

# Using the GUI Wizard

<sup>l</sup> [Launching the GUI Configuration Wizard](#page-21-0)................................................................22

## <span id="page-21-0"></span>Launching the GUI Configuration Wizard

### Procedure

1. Answer **yes** or **no** to the following prompt:

Do you want to configure system using GUI wizard (yes|no) [no]

**.** If you answer yes, the script terminates after basic networking is configured with the following message:

```
To complete this configuration in the Enterprise Manager, 
please set your web browser address to
http://<hostname_or_IP>/ then go to Maintenance -> More Tasks -
> Launch Configuration Wizard.
```
• No: Complete the CLI wizard steps as described in this chapter.

When the installation is complete, a serial or network connection to the Data Domain exists. If the connection is a network connection, you can use the Data Domain System Manager GUI for setup.

Run the **net show settings** command to verify the IP address for the management network interface. Open the link to the IP address; the Data Domain System Manager provides access to the System Manager Configuration Wizard.

# <span id="page-22-0"></span>CHAPTER 4

# After Initial Configuration

<sup>l</sup> [Rebooting a Data Domain system](#page-23-0).......................................................................... 24

### <span id="page-23-0"></span>Rebooting a Data Domain system

After you have completed the initial system configuration, you will see a prompt to reboot your system, if the time zone has been changed. The reboot is mandatory before the time zone will be changed.

For any other setting changes, a reboot is *suggested* as a best practice.

### Procedure

1. At the command line, enter **system reboot** followed by **yes** to reboot the system.

```
# system reboot 
The 'system reboot' command reboots the system. File access is 
interrupted during the reboot.
Are you sure? (yes|no|?) [no]:
yes
ok, proceeding.
The system is going down for reboot.
```
# <span id="page-24-0"></span>CHAPTER 5

# Data Domain System Manager Configuration Wizard

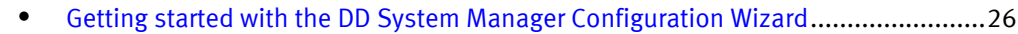

<sup>l</sup> [Using the DD System Manager Configuration Wizard](#page-26-0)............................................. 27

## <span id="page-25-0"></span>Getting started with the DD System Manager Configuration Wizard

The Data Domain System Manager (DD System Manager) Configuration Wizard is a GUIbased wizard that you can use any time after your initial configuration using either the long or the short form of the CLI Configuration Wizard.

### Procedure

- 1. If this is the first time you have accessed DD System Manager, open a web browser, and enter your Data Domain system's IP address in the browser's address text box. (If you have previously done this, go to step 3.)
- 2. When you see the login screen, enter your user name and password, and select Login.

#### **Note**

If you enter an incorrect password 4 consecutive times, the system locks out the specified username for 120 seconds. The login count and lockout period are configurable and might be different on your system. See the EMC Data Domain Operating System Administration Guide and the EMC Data Domain Operating System Command Reference Guide for how to set these values.

- 3. Select the DD system that you want to configure from the list of systems on the left.
- 4. Select Maintenance > System > More Tasks > Launch Configuration Wizard.
- 5. In the Configuration Wizard dialog, the configuration modules are listed on the left. When one of the modules is selected, details are shown on the right. You can configure, or not configure, any module. However, you must start at the first module License and either configure or skip every module in order, ending with VTL Protocol

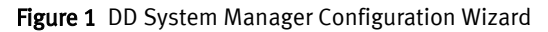

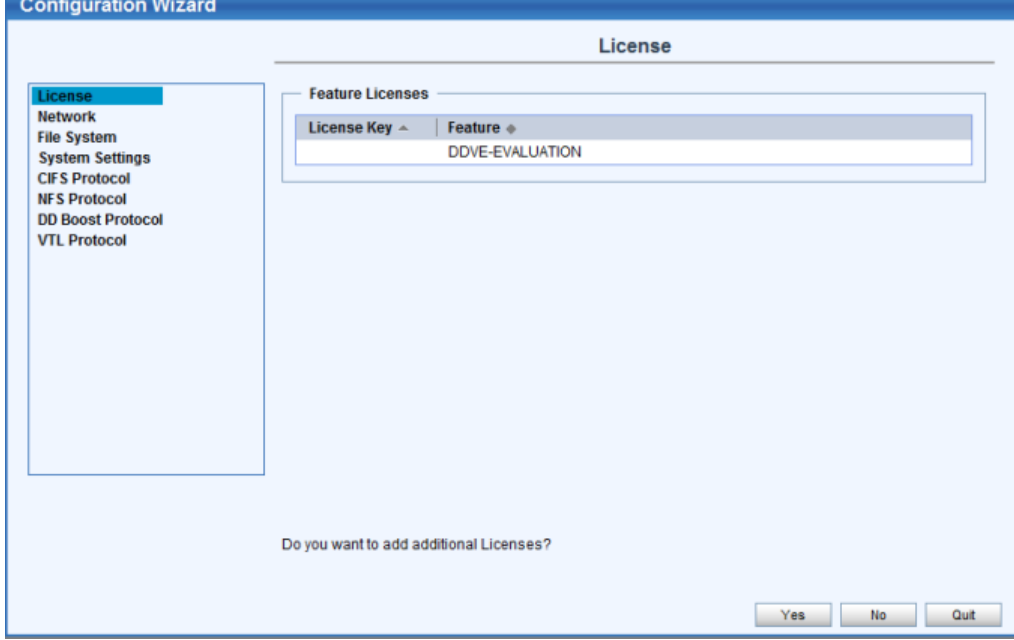

6. You can now go through the modules using the Yes, No, Next, and Back buttons.

### <span id="page-26-0"></span>Using the DD System Manager Configuration Wizard

The DD System Manager Configuration Wizard lets you configure Licenses, the Network, the File System, System Settings, and the CIFS, NFS, DD Boost and VTL Protocols by going through a series of pages. At any time, you can use the Quit button to exit the wizard. For help on any page, select the question mark.

### **Note**

The DD System Manager Configuration Wizard does not support setting up HA. HA configuration must be performed using the CLI.

### Procedure

- 1. License: If you want to add a license, click Browse to select a license, then click Apply.
- 2. Network: Enter as follows:
	- a. General: Either use a DHCP (Dynamic Host Control Protocol) server to automatically provide these settings, or manually enter the host name, domain name, and gateway IP address.
	- b. Interfaces: Either use a DHCP server to automatically configure the interfaces, or manually provide the IP addresses and netmasks for each interface. If an interface is disabled, its settings cannot be changed.
	- c. DNS: Either use a DHCP server to automatically obtain IP addresses for DNS (Domain Name System) servers, or manually add or delete IP addresses.
- 3. File System (DD Extended Retention and non-DD Extended Retention versions): Enter as follows:

For non-Data Domain Extended Retention systems, enable the file system after creation.

For Data Domain Extended Retention systems:

- a. Select whether to create a file system that supports Data Movement features and very large capacity. Be sure you want to create this kind of file system because it cannot be undone.
- b. Configure Enclosures shows the available storage for the Retention Tier. Select one or more available storage IDs and choose Retention as the tier configuration. Select the Add to Tier button, and select Next.
- c. Select the size of the first Retention Unit.
- d. Select Enable the file system after creation.
- 4. System Settings: Set up the following to ensure that autosupport (ASUPs) and alert emails from your system are sent to EMC Data Domain.
	- a. Administrator: Enter a password and email address for the Administrator. Check or uncheck the items that the administrator is to receive at this address.
	- b. Email/Location: Enter the mail server used to send outgoing alert and ASUPs to recipients. Recipients are subscribers to *groups*. A group named *default* is created with the email address of two subscribers: the administrator and autosupportalert@autosupport.datadomain.com. Verify that the Send Alert Notification Emails to Data Domain is selected. Verify that the Send Vendor Support Notification

Emails to Data Domain is selected. The Location field is simply for your information, only.

### **Note**

You currently cannot set up ConnectEMC using the Data Domain System Manager Configuration Wizard.

c. Summary: Review the summary carefully. The default address for alerts and autosupport emails is autosupport-

alert@autosupport.datadomain.com. The Vendor email is listed as Sending. The vendor email address, which cannot be changed, is onalert@emc.com. A detailed autosupport is scheduled to run "daily" at "0600" and is sent to dd\_proserv@emc.com, 192.168.10.212 == $\rangle$ onalert@emc.com. An alert summary is scheduled to run "daily" at "0800" and is sent to dd\_proserv@emc.com, 192.168.10.212 ==> onalert@emc.com.

- 5. CIFS Protocol: Enter as follows:
	- a. Authentication: Workgroup: Enter the CIFS server name, if not using the default. Active Directory: Enter the full Realm Name for the system and a Domain Joining Credential user name and password. Optionally, enter the Organizational Unit name, if not using the default.
	- b. Share: Enter the share name and directory path. Enter the client name, if not using the default.
	- c. Summary: Review the summary carefully.
- 6. NFS Protocol: Enter as follows:
	- a. Export: Enter a pathname for the export. Enter the NFS client server name to be added to /backup, if not using an existing client. Select NFS options for the client. These clients receive the default permissions, which are:
		- Read and write permissions
		- Root squashing turned off
		- Mapping of all user requests to the anonymous UID/GID turned off
		- $•$  Secure
	- b. Summary: Review the summary carefully.
- 7. DD Boost Protocol: Enter as follows:
	- a. Settings: You can set Kerberos as the authentication method for Boost clients by clicking Configure near Kerberos Mode; you then see a list of allowed clients and the authentication mode they use.
	- b. Storage Unit: Optionally, change the Storage Unit name. Either select an existing user or create a new user by entering a user name, password, and minimum management role, which can be:
		- *backup (backup-operator)*: In addition to *user* privileges, lets you create snapshots, import and export tapes to a VTL, and move tapes within a VTL.
		- None (none): Intended only for EMC DD Boost authentication, so you cannot monitor or configure a Data Domain system.
		- security (security): In addition to user privileges, lets you set up security-officer configurations and manage other security-officer operators.
- *sysadmin (admin)*: Lets you configure and monitor the entire Data Domain system.
- user (user): Lets you monitor Data Domain systems and perform the fastcopy operation.
- c. Fibre Channel: If DD Boost is to be supported over Fibre Channel (FC), select the option to configure it. Enter a unique name for the Access Group. (Duplicate access groups are not supported.) Select one or more initiators. Optionally, replace the initiator by entering a new one. The devices to be used are listed.
- d. Summary: Review the summary carefully.
- 8. VTL Protocol: Enter as follows:
	- a. Library: Enter the library name, number of drives, drive model, number of slots and CAPs, changer model name, starting barcode, and, optionally, tape capacity.
	- b. Access Group: Enter a unique name for the Access Group. (Duplicate access groups are not supported.) Select one or more initiators. Optionally, replace the initiator name by entering a new one. The devices (drives and changer) to be used are listed.
	- c. Summary: Review the summary carefully.
- 9. After completing the wizard:
	- a. If you changed the date, time, or time zone, reboot the Data Domain system, as follows:
		- If it is not already selected, select the Data Domain system to be rebooted.
		- Select Maintenance > System > More Tasks > Reboot System.
		- Select OK at the Reboot System confirmation dialog.
	- b. Complete the post-configuration tasks in [Post-Configuration Setup on page 31](#page-30-0).

Data Domain System Manager Configuration Wizard

# <span id="page-30-0"></span>CHAPTER 6

# Post-Configuration Setup

After the initial configuration, perform these post-configuration tasks, as appropriate for your installation.

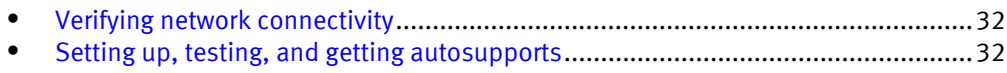

<sup>l</sup> [Setting up ConnectEMC](#page-32-0)......................................................................................... 33 <sup>l</sup> [Configuring security and firewalls \(NFS and CIFS access\)](#page-33-0)....................................... 34

### <span id="page-31-0"></span>Verifying network connectivity

After you have completed your core setup and rebooted your system (if needed), you should verify your network connectivity.

#### **Note**

For Data Domain high availability (HA) systems, SSH keys created on the active node take 30 seconds to one minute to propagate to the standby node.

#### Procedure

1. From a system with an ssh client network accessible to the DD systems, type:

```
# ssh sysadmin@hostname
```
#### **Note**

If the Data Domain system is not accessible, the Data Domain Operating System Offline Diagnostics Suite User's Guide provides details about troubleshooting when the Data Domain system is offline.

2. From the DD OS CLI, ping the default gateway by typing:

```
# ping gateway_ip_address
```
### Setting up, testing, and getting autosupports

A Data Domain system sends out two emails each day: an autosupport email and an alert summary email. In addition, if an alert event occurs, an alert event email is generated. The autosupport email contains device state and configuration items. The alert summary email contains current alerts, alerts history, and log messaging. The alert event email contains alert notifications as they occur.

By default, the email lists, which are comma-separated, space-separated, or both, include addresses for Data Domain support staff. To add an email address to any email list, use the autosupport add or alerts add commands.

### Procedure

1. To add addresses to the autosupport email list, enter:

```
# autosupport add asup-detailed emails test@test.com
Autosupport email: 
autosupport@autosupport.datadomain.com
east1dd510a@datadomain.com
test@test.com
```
2. To add addresses to the alert summary email list, enter:

```
# autosupport add alerts-summary emails test@test.com
Alerts summary email:
autosupport@autosupport.datadomain.com
east1dd510a@datadomain.com
test@test.com
```
3. To add addresses to the alert event email list, enter:

```
# alerts notify-list add emails test@test.com
Alerts email:
autosupport-alert@autosupport.datadomain.com
east1dd510a@datadomain.com
test@test.com
```
- <span id="page-32-0"></span>4. Create further support lists, as needed.
- 5. Customer external mail relays must be configured to allow emails generated by the Data Domain system to exit the network from which it is currently attached. To test that external mail relays allow this, enter:

```
# autosupport test email jsmith@yourcompany.com
OK: Message sent.
```
If the result is  $OK:$  message sent, then the mail has been forwarded outside of the current network and should be working. If an error message is generated, ask the client to verify mail relay settings. In the field, the best way to confirm this is to add yourself to the test line and verify that the test email arrives at your email-enabled mobile device.

- 6. To get an autosupport file off of a Data Domain system, there are two methods. In order of preference, they are:
	- Using an autosupport send command where the Implementation Specialist is the recipient using the following command:

**# autosupport send example\_user@emc.com**

By logging into the /ddvar/support directory and retrieving it from that location.

The first method is preferred because, as part of the normal installation and testing process above, autosupports must be sent to

autosupport@autosupport.datadomain.com. After that is done, sending an additional autosupport takes moments. The other two methods are included in case it is impossible to get the autosupports relaying out of the customer environment to the Data Domain support staff.

### Setting up ConnectEMC

ConnectEMC is a secure alternative to sending alert and ASUP information in text form.

#### Procedure

1. To set up the administrator email, enter:

```
# config set admin-email dd_admin1@emc.com
The Admin Email is: dd admin1@emc.com
```
2. To register the Data Domain system to the ESRS-gateway (EMC Secure Remote Support), enter:

```
# support connectemc device register 10.25.246.70 esrs-gateway 
111.111.11.111
```
Device registered to ESRS gateway.

3. To enable the sending of autosupports, enter:

```
# support notification enable all
Enabled sending autosupport and alerts to EMC.
```
4. To test that ConnectEMC is enabled, enter:

```
# support connectemc test
ConnectEMC is enabled. Disable before testing.
```
5. To set the notification method to ConnectEMC, enter:

```
# support notification method set connectemc
Support notification method set to "connectemc".
```
6. To show the notification setup, enter:

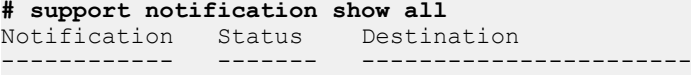

<span id="page-33-0"></span>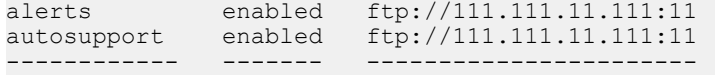

7. To show the notification setup, enter:

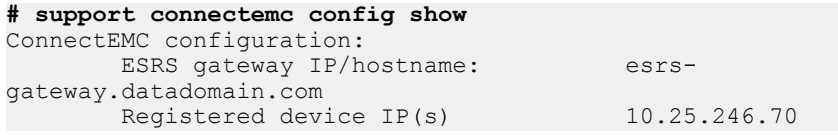

8. To disable ConnectEMC to test the configuration after enablement, enter:

```
# support notification method set email
Support notification method set to "email".
```
**# support connectemc test** Sending a test event...

9. To re-enable ConnectEMC, enter:

```
# support notification method set connectemc
Support notification method set to "connectemc".
```
## Configuring security and firewalls (NFS and CIFS access)

The firewall should be configured so that only required and trusted clients have access to the Data Domain system.

#### **Note**

The net filter firewall functionality provides additional options for controlling network access to the Data Domain system. The Data Domain Operating System Administration Guide and the Data Domain Operating System Command Reference Guide provide more information about the net filter.

By default, anonymous users from known CIFS clients have access to the Data Domain system.

For security purposes, change this option from disabled (the default) to enabled:

**# cifs option set restrict-anonymous** *enabled*

The following tables show the TCP and UDP ports used by the Data Domain system for inbound and outbound traffic, and what service makes use of them.

Table 4 Ports used by Data Domain systems for inbound traffic

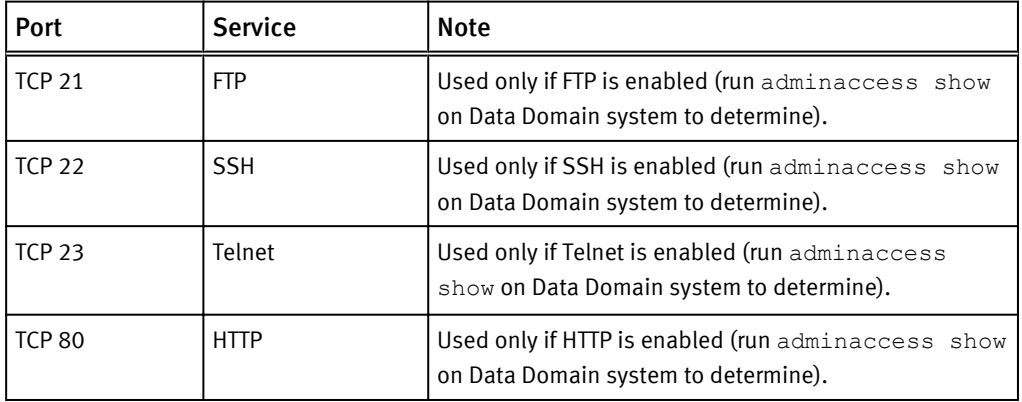

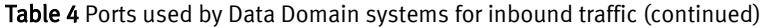

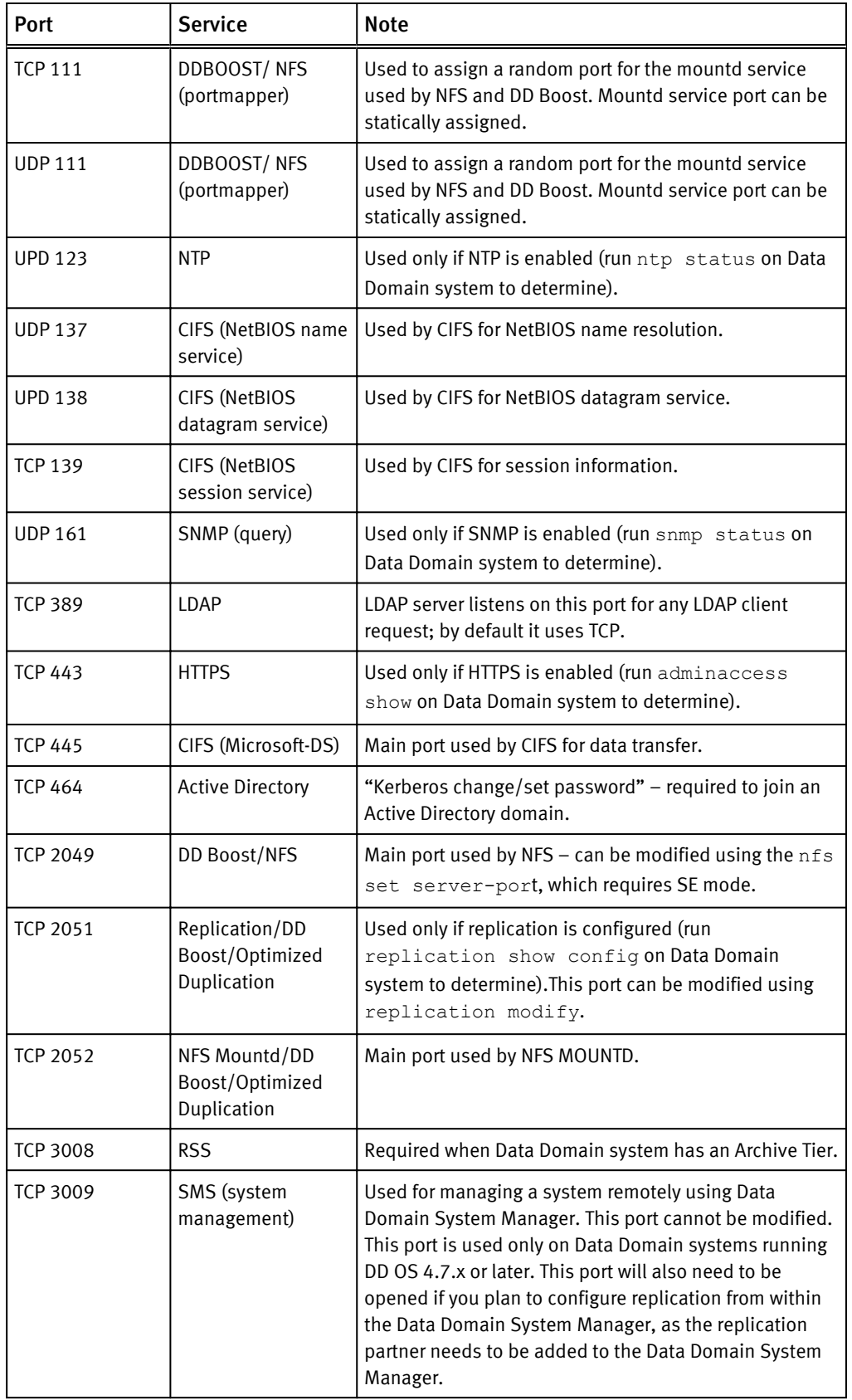

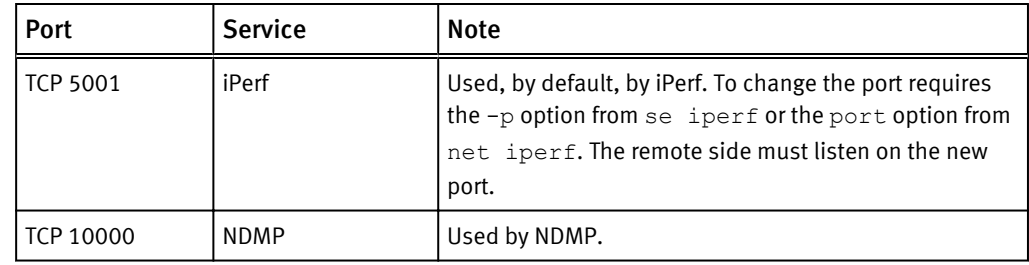

Table 4 Ports used by Data Domain systems for inbound traffic (continued)

Table 5 Ports used by Data Domain systems for outbound traffic

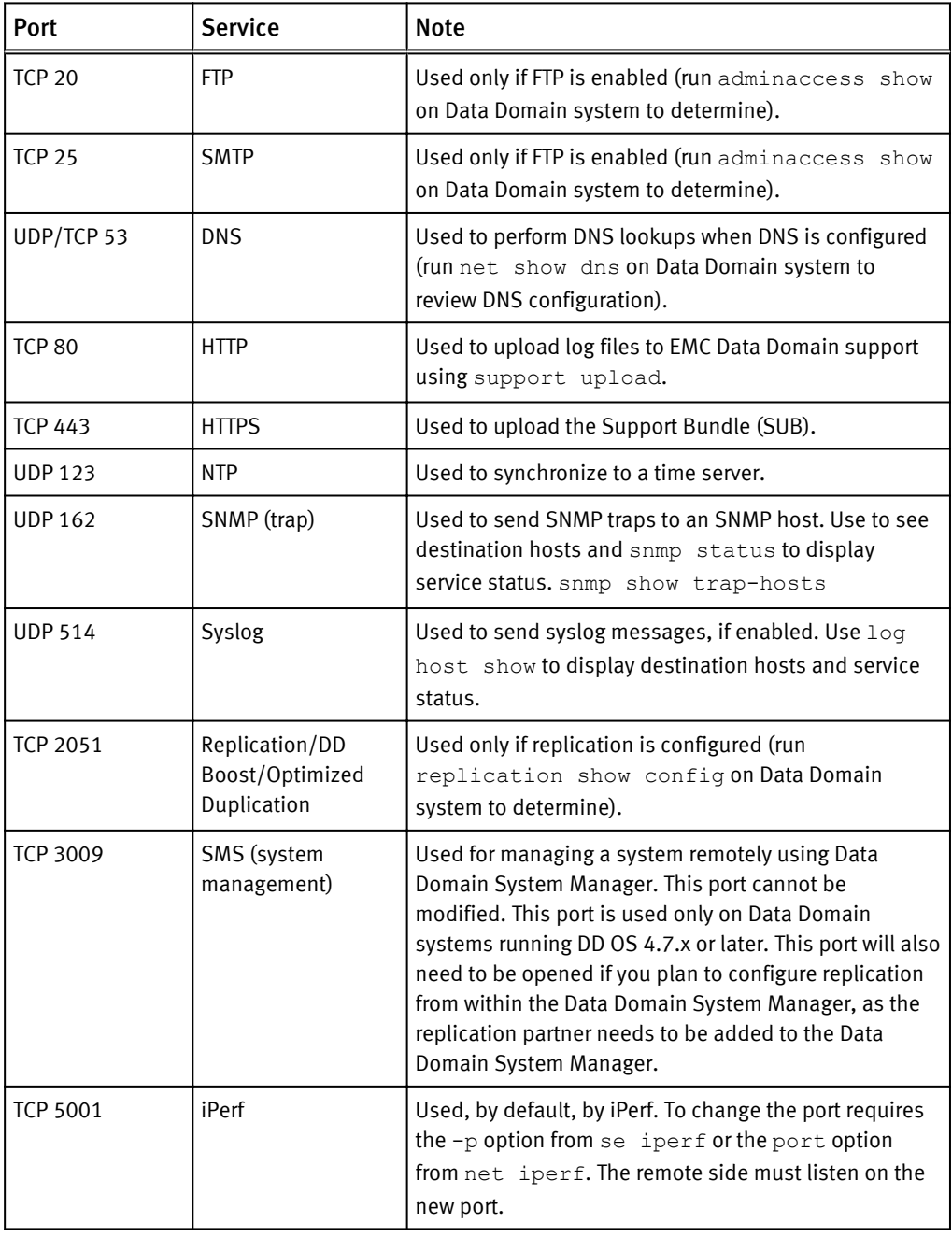

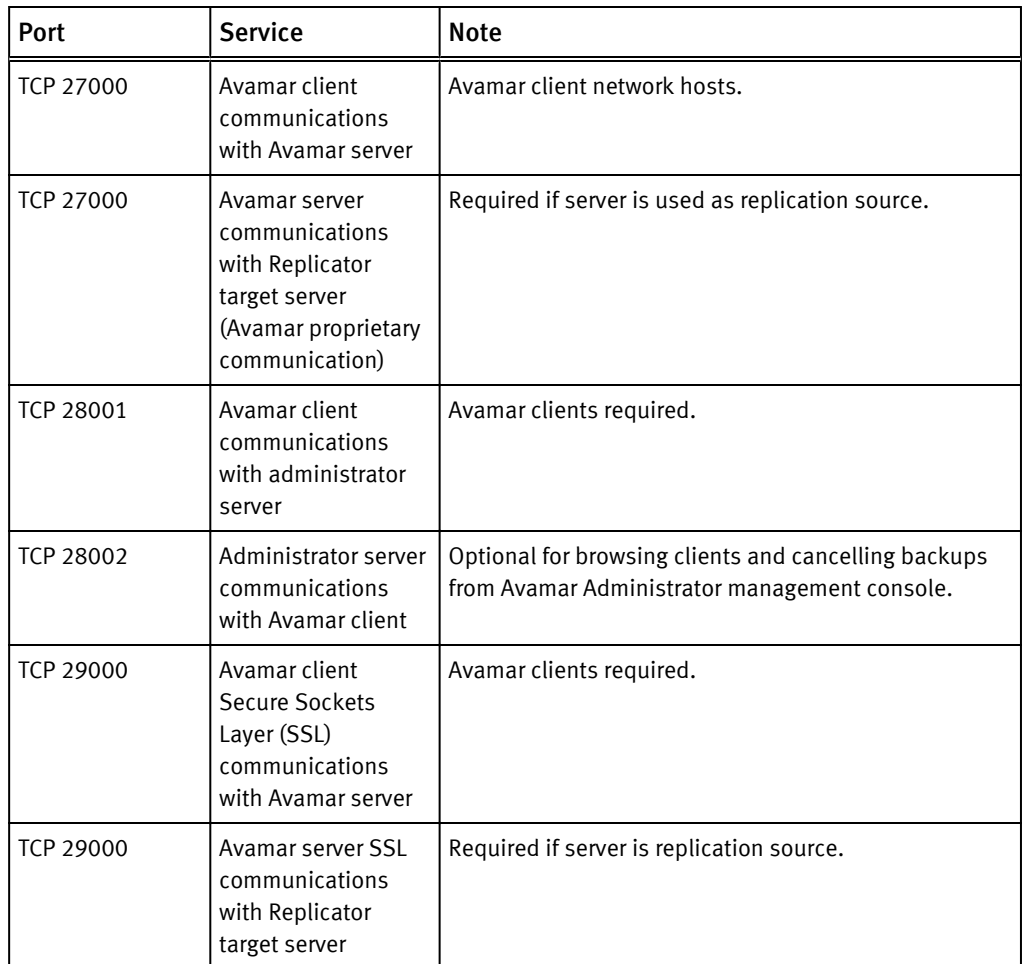

Table 5 Ports used by Data Domain systems for outbound traffic (continued)

Post-Configuration Setup

# <span id="page-38-0"></span>APPENDIX A

# Additional Configuration Procedures

This chapter describes some additional configuration procedures that are performed after initial configuration with the Configuration Wizard is complete.

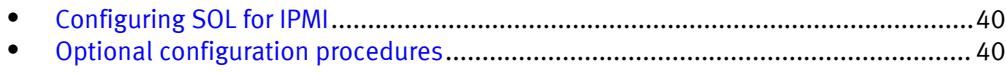

## <span id="page-39-0"></span>Configuring SOL for IPMI

You can use the Intelligent Platform Management Interface (IPMI) to power up, power down, or power cycle a Data Domain system in a remote location from a host Data Domain system, if both systems support this standard.

The Serial-Over-LAN (SOL) feature of IPMI lets you view the serial output of a remote system's boot sequence. See the EMC Data Domain Operating System Command Reference Guide for how to configure SOL for IPMI.

## Optional configuration procedures

At this point, you can perform the following tasks, or you can do them later on.

For more information, see the EMC Data Domain Operating System Administration Guide.

- Add users
- Enable FTP, FTPS, SCP, and Telnet for data access
- Add remote hosts that can use FTP or Telnet
- Add email addresses to receive system reports

# <span id="page-40-0"></span>**APPENDIX B**

# **Time Zones**

This appendix covers the following topics:

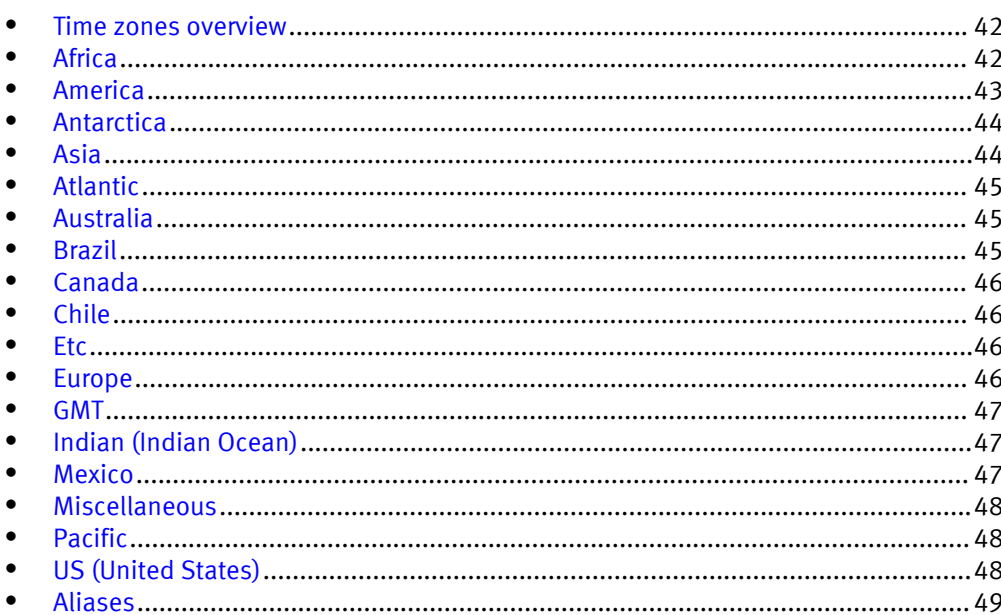

### <span id="page-41-0"></span>Time zones overview

Time zones are used to establish your location when you initially configure your system.

Locate your time zone using the following tables.

A time zone can consist of two entries separated by a slash (/). The first entry can be a continent, nation, or region, such as Africa, the Pacific, or the United States. The second entry is the city closest to you within that area.

A time zone, and some miscellaneous entries such as GMT, Cuba, and Japan, can also be a single entry.

Examples of time zones include:

- Indiana/Indianapolis
- $\bullet$  GMT+5
- Stockholm
- Pacific
- EasterIsland
- $\bullet$  Japan

## Africa

Table 6 African time zones

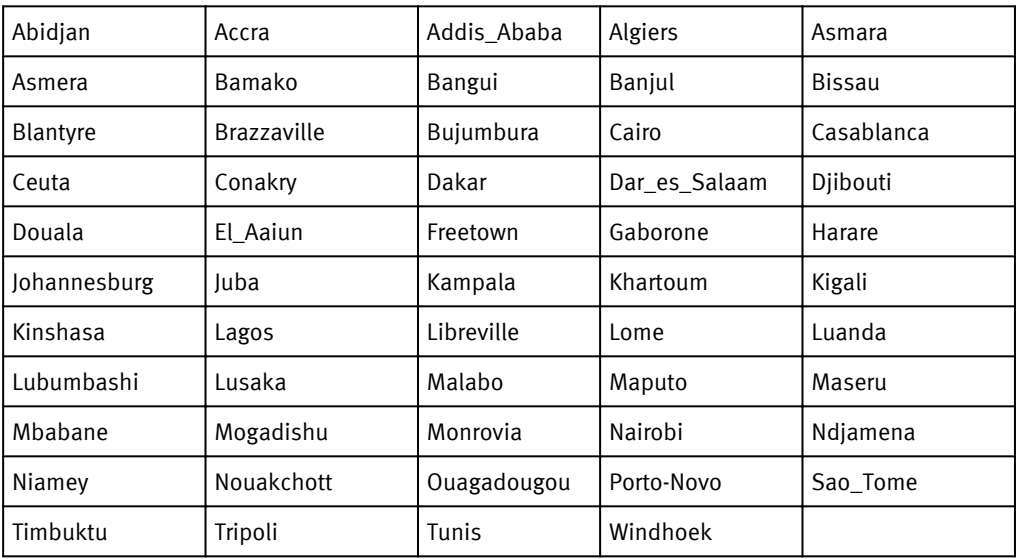

## <span id="page-42-0"></span>America

### Table 7 American time zones

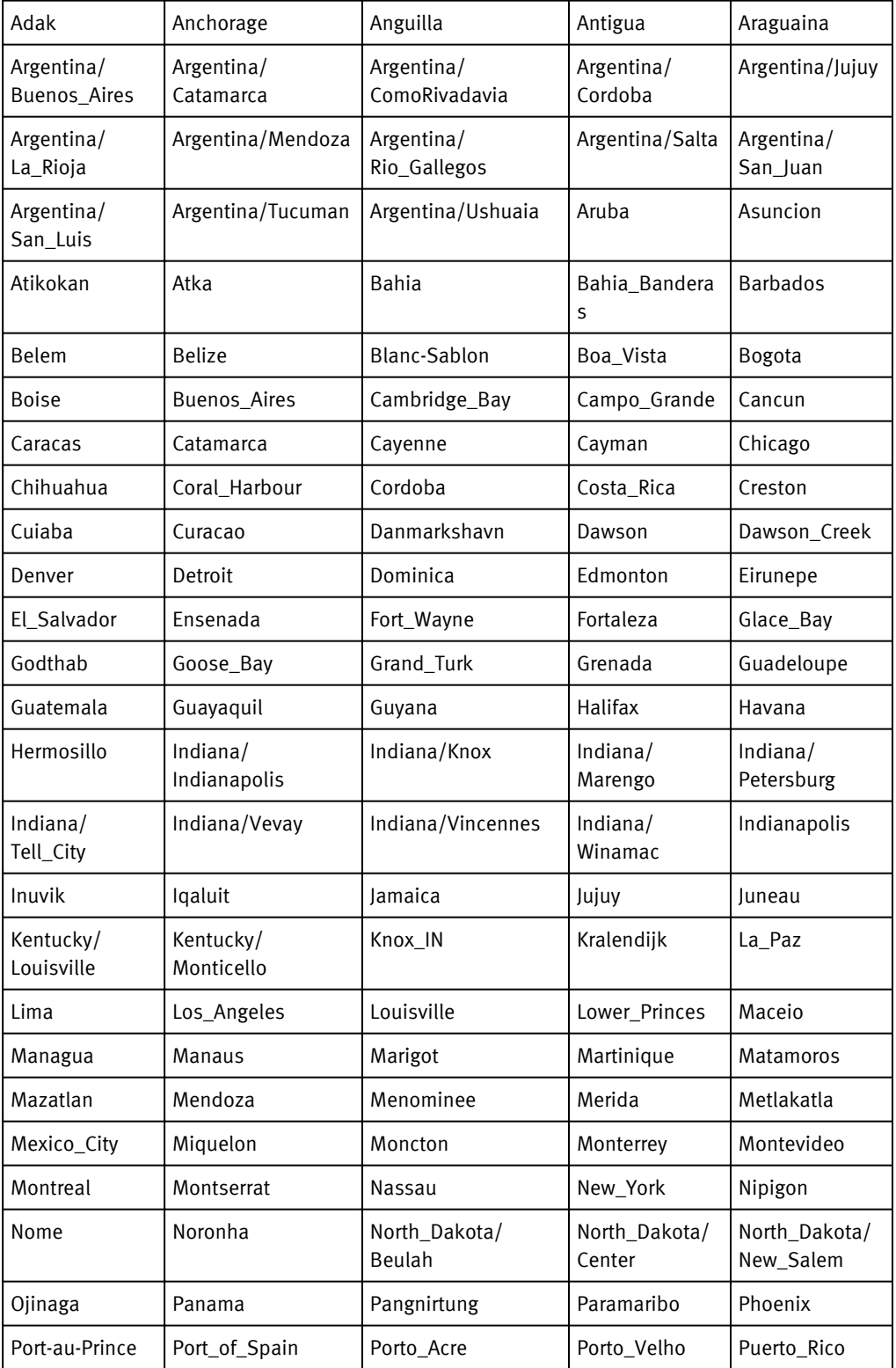

### <span id="page-43-0"></span>Table 7 American time zones (continued)

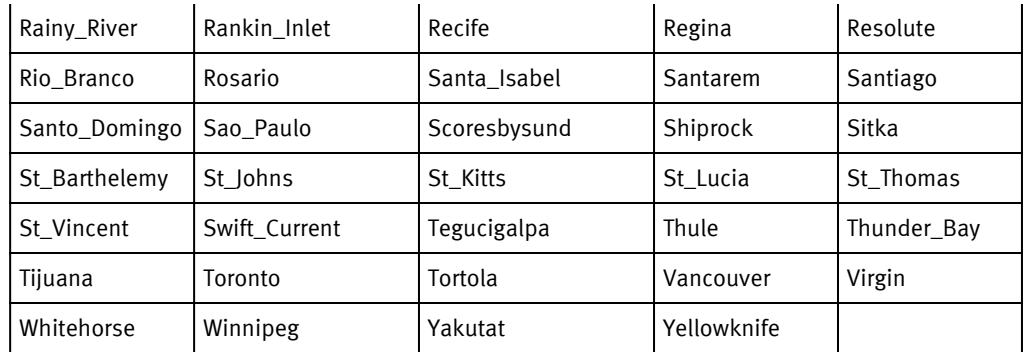

## Antarctica

### Table 8 Antarctic time zones

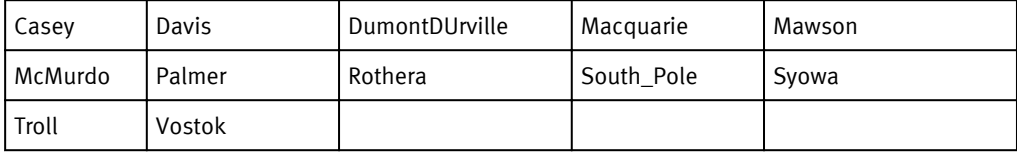

## Asia

### Table 9 Asian time zones

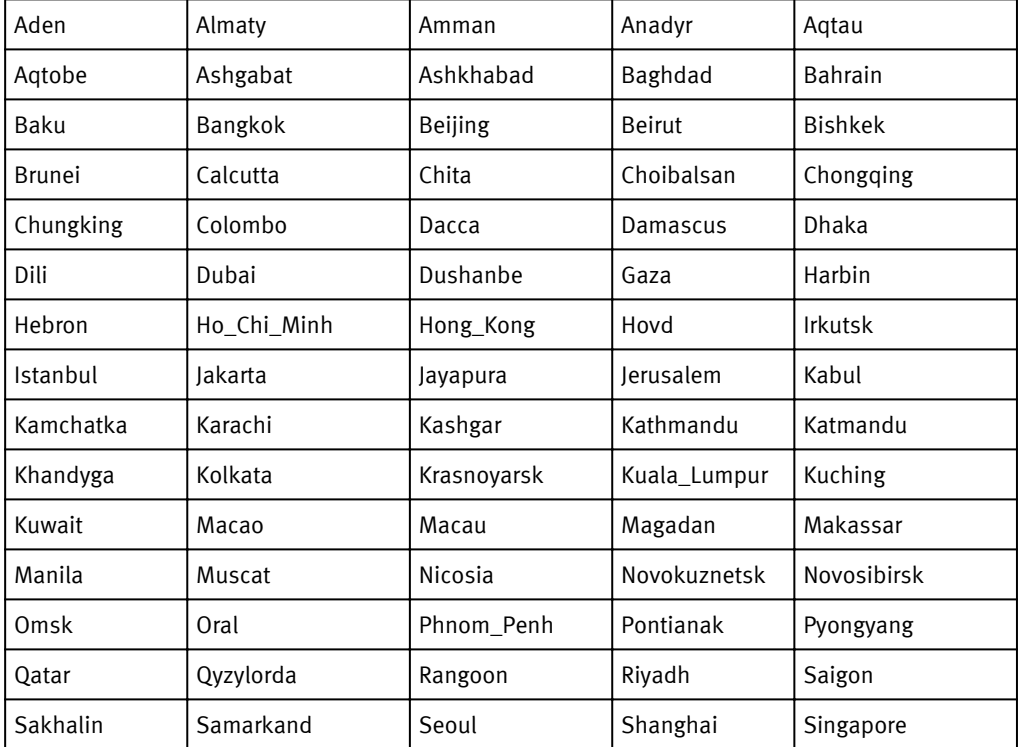

### <span id="page-44-0"></span>Table 9 Asian time zones (continued)

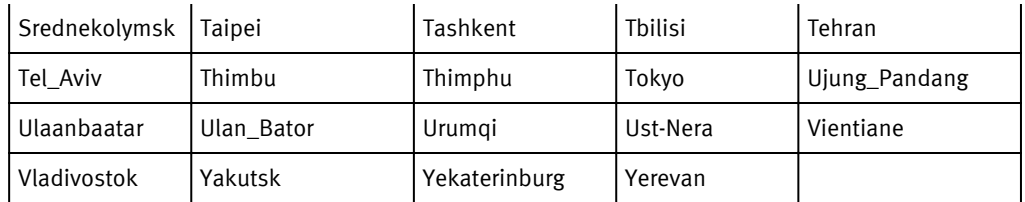

## Atlantic

Table 10 Atlantic time zones

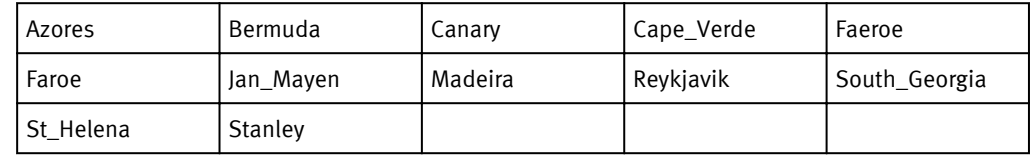

## Australia

Table 11 Australian time zones

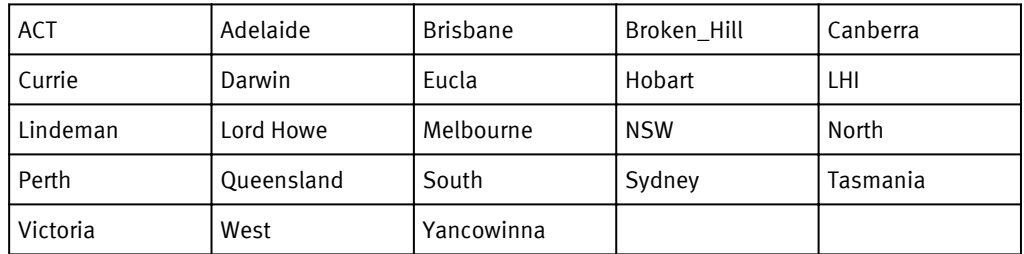

## Brazil

### Table 12 Brazilian time zones

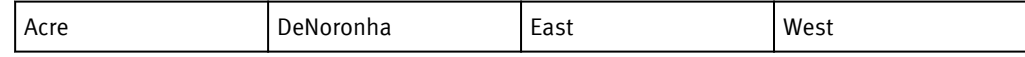

## <span id="page-45-0"></span>Canada

### Table 13 Canadian time zones

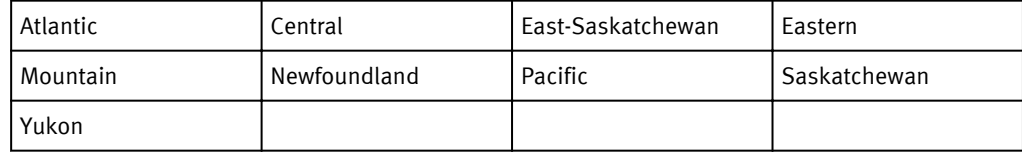

## Chile

### Table 14 Chilean time zone

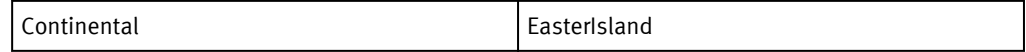

## Etc

### Table 15 Etc time zones

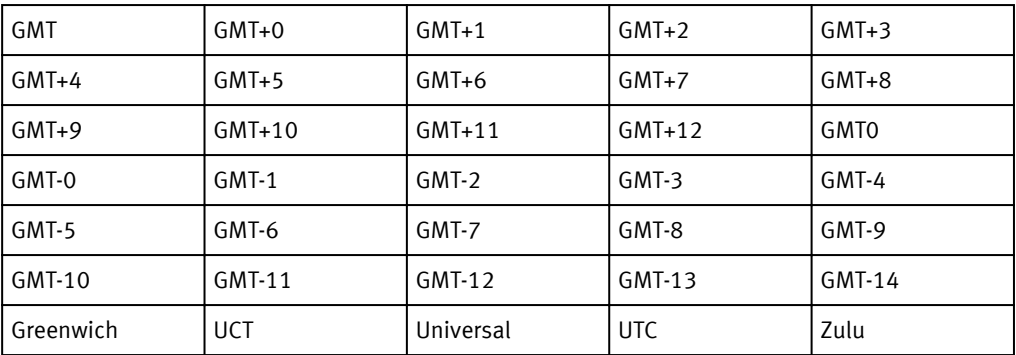

## Europe

### Table 16 European time zones

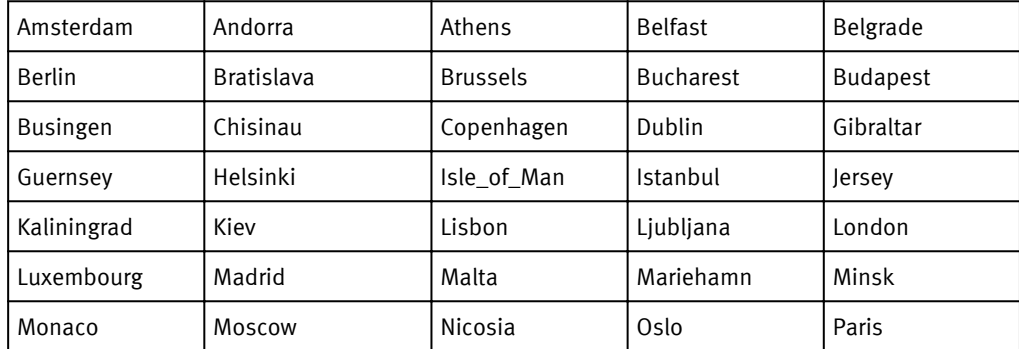

<span id="page-46-0"></span>Table 16 European time zones (continued)

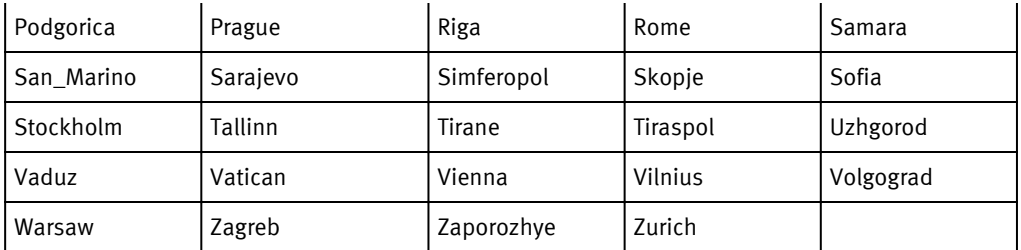

## GMT

### Table 17 GMT time zones

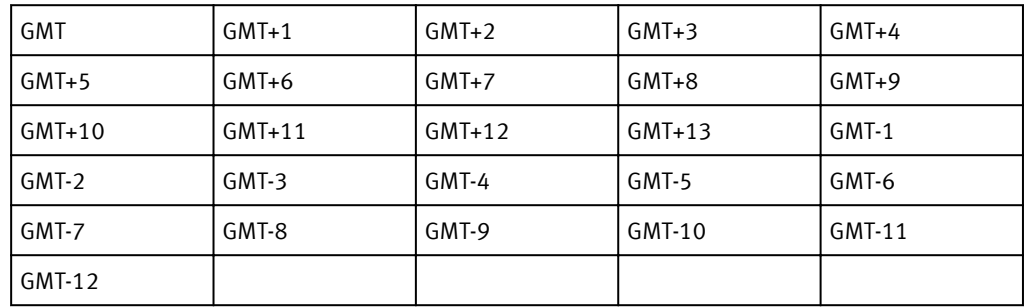

## Indian (Indian Ocean)

Table 18 Indian (Indian Ocean) time zones

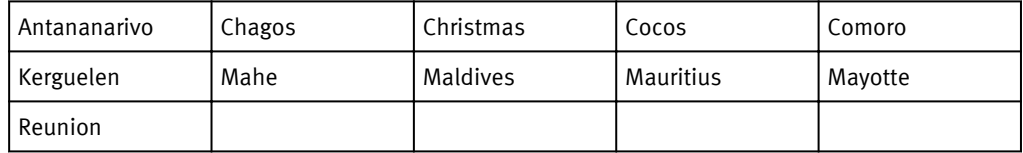

## Mexico

Table 19 Mexican time zones

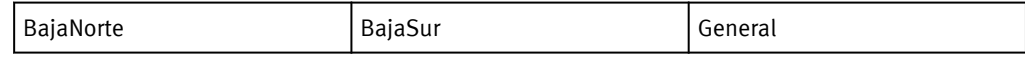

## <span id="page-47-0"></span>Miscellaneous

### Table 20 Miscellaneous time zones

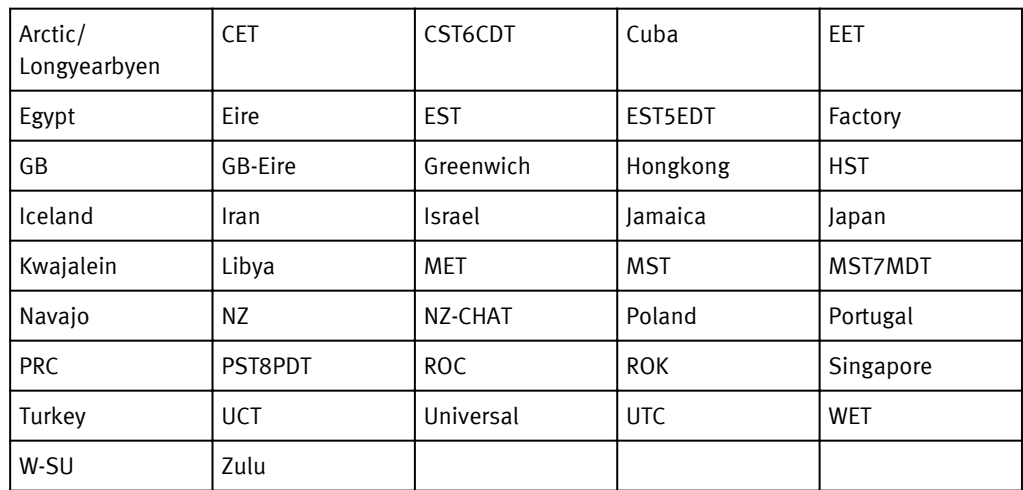

## Pacific

### Table 21 Pacific time zones

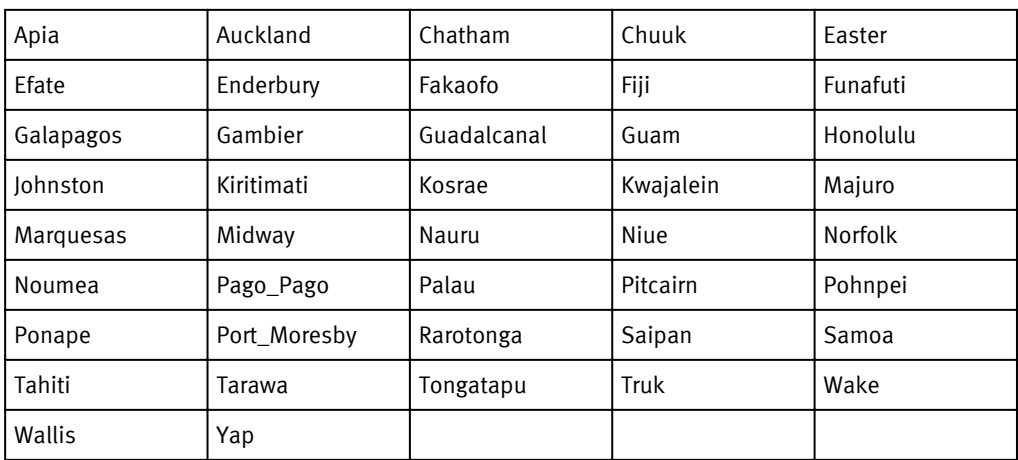

## US (United States)

Table 22 US (United States) time zones

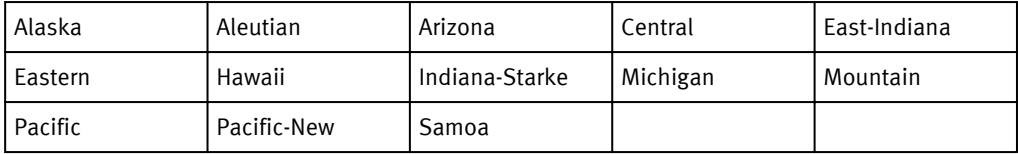

## <span id="page-48-0"></span>Aliases

GMT=Greenwich, UCT, UTC, Universal, Zulu CET=MET (Middle European Time) Eastern=Jamaica Mountain=Navajo

Time Zones